# **Team internet / HRM** atures van een regio publiceren in Scouts Online

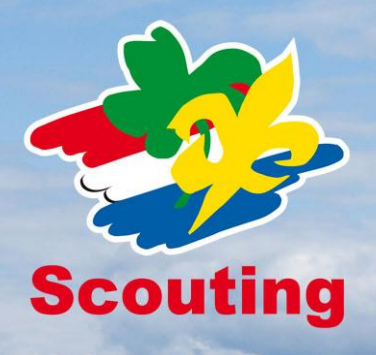

In Scouts Online is het mogelijk vacatures van een regio te publiceren. De vacatures kunnen doormiddel van een RSS-feed getoond worden op de website van de regio en/of groepen in de regio. Regionale vacatures worden eveneens getoond op www.scouting.nl.

Om vacatures te kunnen plaatsen als regio dient een regionaal HRM-bureau te worden opgezet in Scouts Online. Deze handleiding helpt je stapsgewijs op weg.

## **Opzetten van een regionaal HRM-bureau**

- 1. Geef iemand de functie HRM-beheerder in het bestuur van de regio
- 2. Ga naar menu 'Vrijwilligers' -> 'Vacatures en kandidaten'
- 3. Vul de instellingen in en kies vervolgens 'Voltooien'. De te kiezen instellingen:
	- Speleenheid voor vrijwilligers. Dit is de pool waarin alle vrijwilligers van jouw HRM bureau staan; - HRM secretariaat e-mailadres: contactadres van de HRM-er van de regio;
	- VOG secretariaat e-mailadres: contactadres van degene die de VOG afhandeling verzorgt.
- 4. Je komt nu bij de algemene instellingen van je HRM-bureau. Hier is het mogelijk een website op te geven waar je afspraken die voor jouw vrijwilligers van toepassing zijn, neerzet. Een voorbeeld kan je vinden op [https://www.scouting.nl/publiek/downloads/cat\\_view/22-scouting/24](https://www.scouting.nl/publiek/downloads/cat_view/22-scouting/24-scout-worden/48-vrijwilliger-worden) [scout-worden/48-vrijwilliger-worden.](https://www.scouting.nl/publiek/downloads/cat_view/22-scouting/24-scout-worden/48-vrijwilliger-worden)

5. In het paginamenu kun je nu naar mailberichten. Hier kan je de standaard e-mailberichten vanuit jouw HRM-bureau aanpassen.

## **Vacatures uitzetten**

De volgende stap is het uitzetten van vacatures voor jouw regio. In de rol van HRM-beheerder of HRM-medewerker kan je vacatures maken voor het HRM-bureau van jouw regio.

1. Ga naar menu 'Vrijwilligers' -> Vacatures en kandidaten';

2. Gebruik de knop 'Vacature toevoegen' om een nieuwe vacature te maken en vul de verschillende velden in;

- 3. Na het aanmaken kun je nog een aantal extra zaken instellen. De meeste zijn optioneel;
- 4. Gebruik het paginamenu 'publiceren' bij de vacature om je vacature open te stellen.

#### **Kandidaten benoemen**

Kandidaten kunnen via Scouts Online reageren op een vacature. De geschikte kandidaten die hebben gesolliciteerd kun je benoemen via de vacature. Door het benoemen wijs je iemand een functie toe, die ook administratief in Scouts Online wordt toegekend. Ook het benoemen doe je in de rol van HRMbeheerder of HRM-medewerker.

1. Ga naar menu 'Vrijwilligers' -> Vacatures en kandidaten';

- 2. Open de vacature;
- 3. Ga naar het paginamenu 'kandidaten';

4. Selecteer de kandidaat die je wil benoemen en kies de actie 'Kandidaten benoemen'. Door deze actie af te ronden wordt de kandidaat benoemd.

### **Vacatures publiceren op je website**

De vacatures zijn in Scouts Online standaard zichtbaar voor alle vrijwilligers binnen jouw regio en de onderliggende organisaties van je regio. Je kunt doormiddel van een RSS-feed de vacatures ook tonen op je website. Voor Joomla!-sites die gebruik maken van een Scouting Nederland template is een extensie beschikbaar die de vacatures in een nette lay-out toont. De extensie is te downloaden via [www.scouting.nl.](http://www.scouting.nl/) De feedlink voor je regio is: https://sol.scouting.nl/hrm/vacancies/0000/api.xml

*Vul in plaats van 0000 het nummer van het HRM-bureau van je regio in. Door het nummer weg te laten, toont de feed alle vacatures van alle HRM-bureau's binnen Scouting.*

1